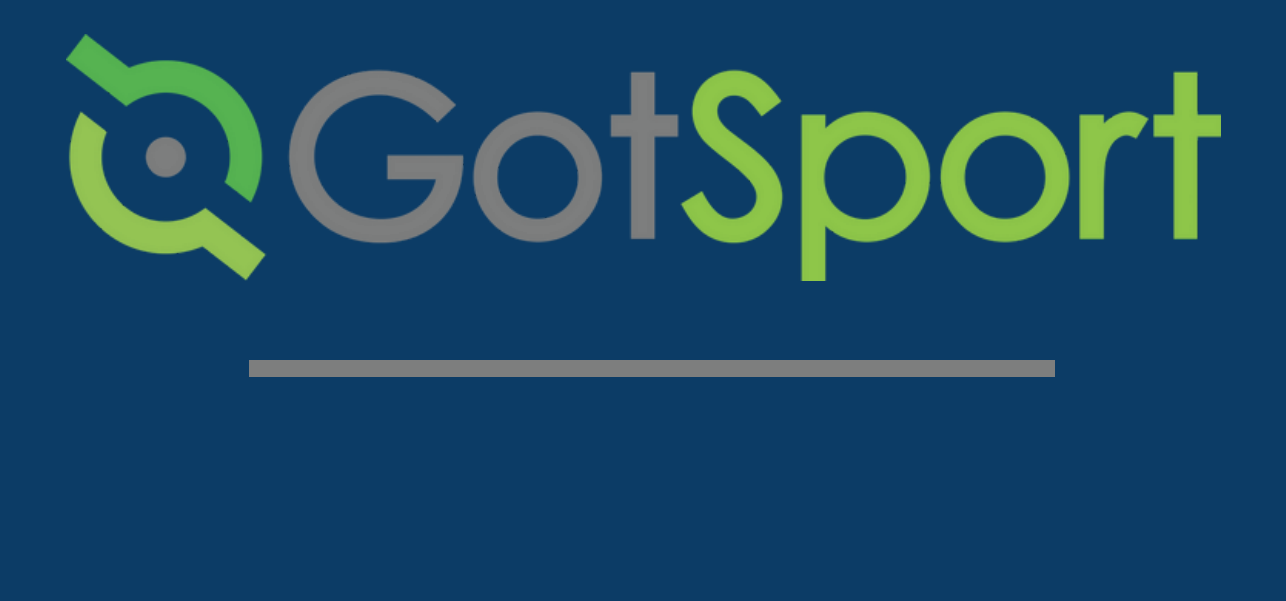

# LIVESCAN STEPS TO SUBMITTING YOUR

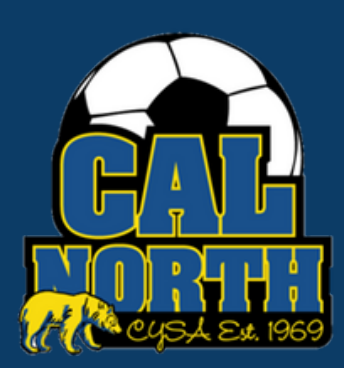

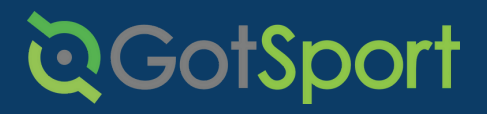

### **LiveScan** Submitting User Requirements

**STEP 1** Log in to your GotSport account at [system.gotsport.com](http://system.gotsport.com/)

**STEP 2** Depending on your the role you have with your club, the user requirements will consist of either Intro to Safety, SafeSport, LiveScan, and Background Check, or all four. These user requirements will be located on your account "Dashboard." Click the "Details" for the respective requirment to continue.

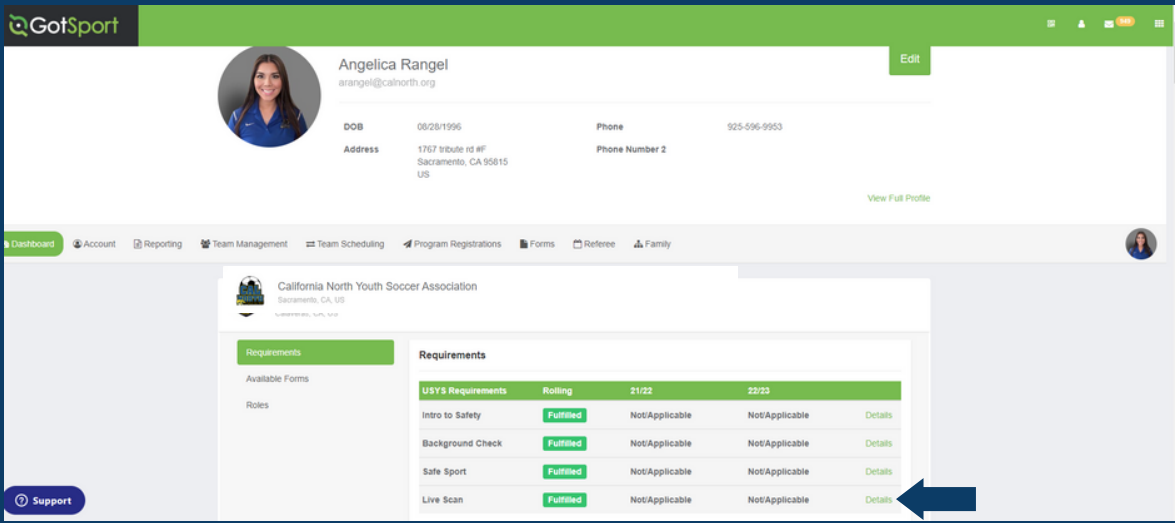

#### **STEP 3** Click on the "Submit New Report"

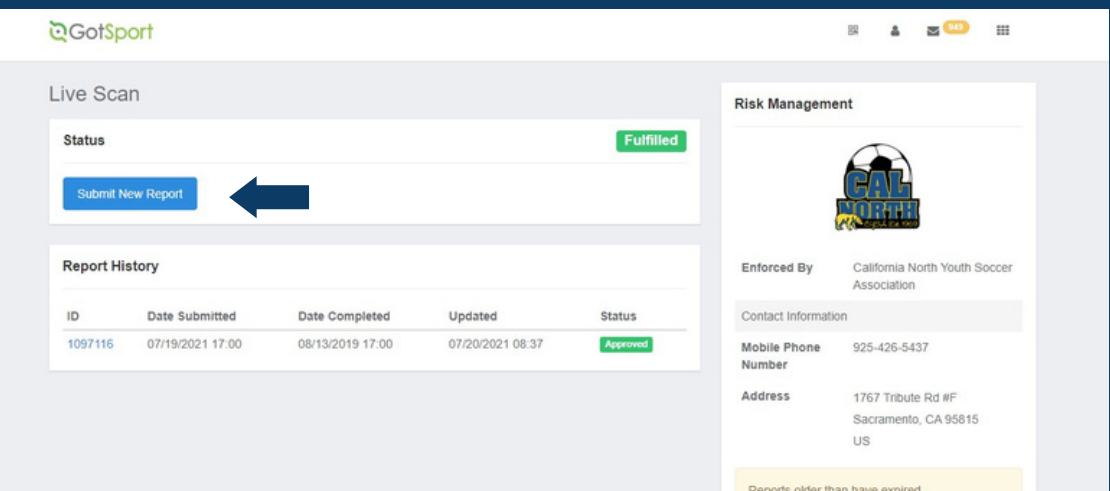

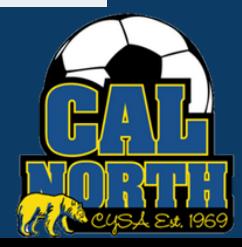

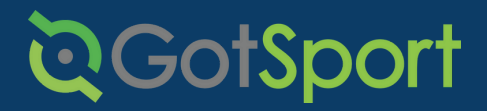

## **LiveScan** Submitting User Requirements

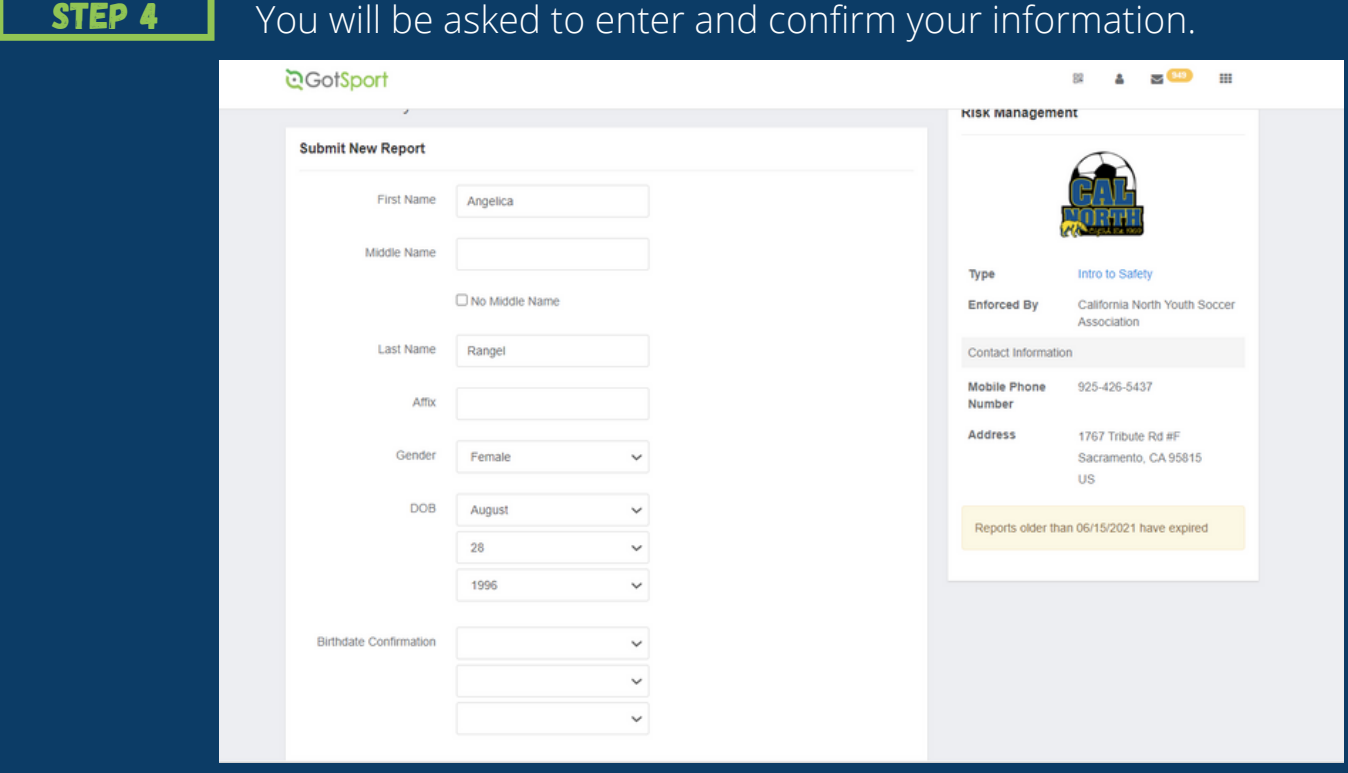

STEP 5

As you scroll down you will see instructions and the process of getting livescanned (fingerprinted.)

If your league/club pays for your livescan, please contact your league/club admin to receive your pre-paid code and the link to the livescan portal.

If you will be paying for your livescan yourself, please use the link in GotSport.

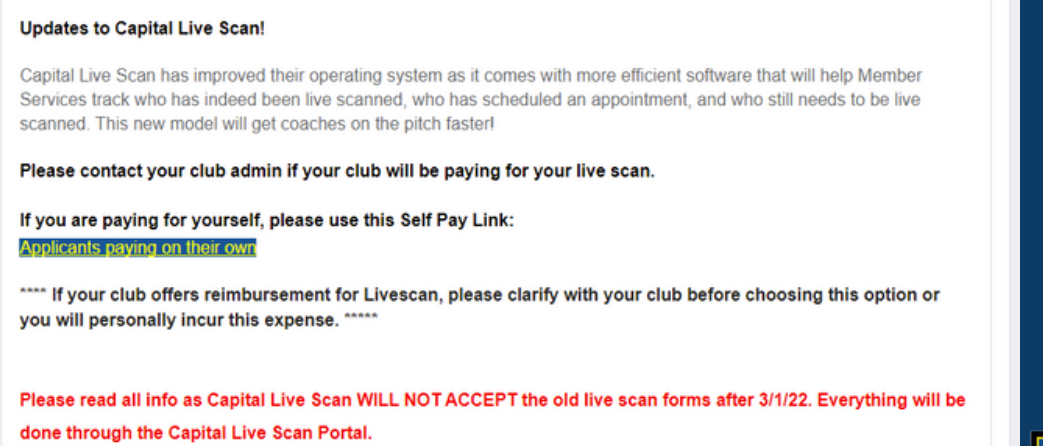

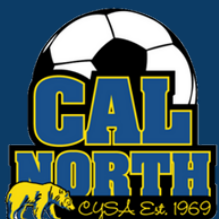

## **QGotSpo**

## **LiveScan** Submitting User Requirements

#### **STEP 6** Once report is submitted, please either:

Contact your club admin if your club will be paying for your livescan to get your pre-paid code and link to the livescan portal.

If you are paying for yourself, please use the Self Pay Link. \*\*\*\* If your club offers reimbursement for Livescan, please clarify with your club before choosing this option or you will personally incur this expense. \*\*\*\*\*

Please read all info as Capital Live Scan WILL NOT ACCEPT the old live scan forms after 3/1/22. Everything will be done through the Capital Live Scan Portal.

#### STEP 7 Click Here to View the Online [Experience](https://www.youtube.com/watch?v=VlR496EVQCk) for Coaches

This will show you the process of scheduling the livescan appointment within the live scan portal once you are in the live scan portal.

Once the State receives your results, we will update. Please keep in mind this can take anywhere from a few days to a week.

If you have any questions please feel free to contact your Member Service Representative. If you are unsure who your representative is, please visit our contact directory or call our office at (925)426-5437.

<https://www.calnorth.org/contact-directory>

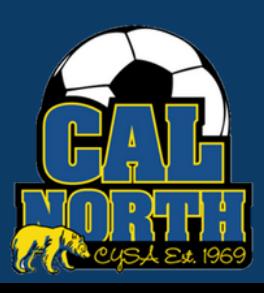